**Мегапиксельная IP-камера для применений внутри помещений.** 

**Краткое руководство пользователя**

**Версия 3.0.0**

## **Добро пожаловать**

Благодарим вас за приобретение нашей IP-камеры!

Настоящее краткое руководство пользователя предназначено для получения справки по системе. Следует сохранить это краткое руководство для использования в дальнейшем.

### **1**.**Электробезопасность**

Вся описываемая здесь установка и выполнение работ должны соответствовать местным требованиям электробезопасности.

Электрическое питание должно соответствовать требованиям стандартов безопасного сверхнизкого напряжения (SELV); ограниченное напряжение питания имеет номинальное значение 12 В постоянного тока или 24 В переменного согласно IEC60950-1.

Перед выполнением замены карты SD следует выключить устройство и затем отсоединить кабель питания!

Мы не принимаем никаких обязательств и не несем никакой ответственности за случаи пожара или поражения электрическим током вследствие нарушения правил установки или обращения с изделием.

Мы не несем ответственности за какие-либо неисправности, возникшие вследствие изменений и попыток ремонта неуполномоченными лицами.

### **2**.**Установка**

Не подавать питание на IP-камеру до завершения установки. Не помещать предметы на IP-камеру.

#### **3**.**Окружающие условия**

Сетевую IP-камеру этой серии следует устанавливать в сухом, прохладном, чистом месте вдали от источников прямого солнечного света, огня, взрывоопасных веществ и т. д.

Рабочая температура находится в диапазоне от -10℃ до +60℃ Следует избегать воздействия на камеры со стороны источников электромагнитного излучения или неблагоприятной электромагнитной обстановки.

Следует поддерживать достаточную вентиляцию.

Не допускать попадания внутрь IP-камеры воды и других жидкостей.

Рекомендуется применение устройства грозозащиты для более надежного предотвращения грозовых повреждений.

Винты заземления изделия рекомендуется заземлять для еще большей надежности камеры.

#### **4. Ежедневное техническое обслуживание**

IP-камеры этой серии не имеют кнопки включения питания. Перед установкой следует отсоединить все соответствующие кабели питания.

Не касаться ПЗС или КМОП-структуры, для очистки поверхности объектива от пыли можно использовать воздуходувку. При необходимости можно использовать сухую ткань с небольшим количеством спирта.

Если в течение продолжительного времени вы не используете IP-камеру, одевайте пылезащитную крышку для предохранения компонентов, выполненных на КМОП-структуре.

В условиях значительной запыленности для очистки устройства пользуйтесь мягким моющим средством, предварительно растворенным в воде, нанося его на чистую сухую ткань. В заключение используйте сухую ткань для очистки.

### **5. Принадлежности**

Следует открыть пакет принадлежностей и отдельно проверить наличие компонентов согласно нижеприведенному перечню. В случае неполного комплекта или повреждения содержимого пакета незамедлительно свяжитесь с местным поставщиком.

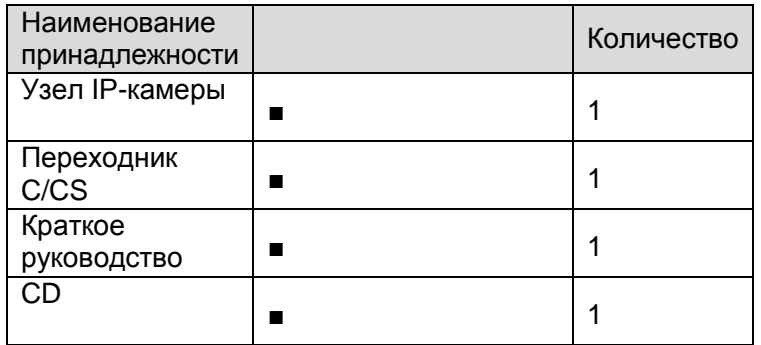

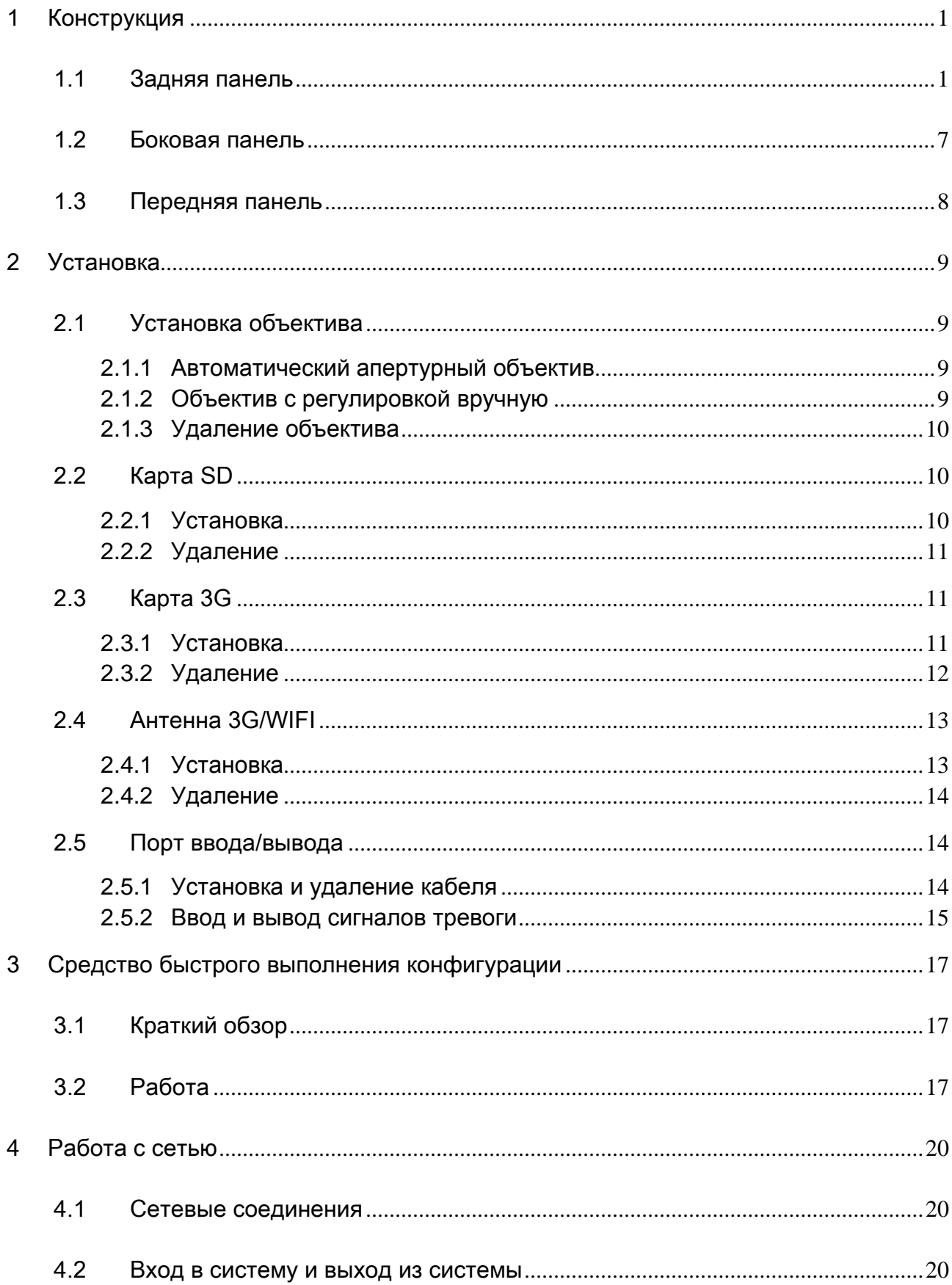

# Содержание

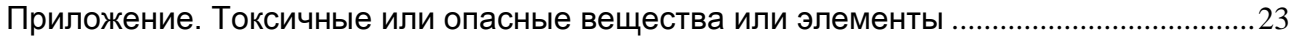

# <span id="page-5-0"></span>1 Конструкция

## <span id="page-5-1"></span>1.1 Задняя панель

⊙  $\overline{\circledcirc}$ 囼  $\pm$ G TX RX B A NA IN G NOC  $\overline{a}$  $\mathcal{L}^{(1)}$  $\Box$   $\Box$  $\Box$ ∩ö 0000000000  $\circ$ ر<br>س  $\circledcirc$  $\circledcirc$  $\circledcirc$ RESET AC 24V / DC 12V **VIDEO OUT** ┱  $\overline{\blacksquare}$ л ⊚⊜ AUDIO OUT AUDIO IN  $\circ$ 몲 SD  $\circledcirc$ 

Задняя панель IP-камеры показана ниже. Смотрите [рисунок 1](#page-5-2)-1.

Задняя панель с сетевым портом

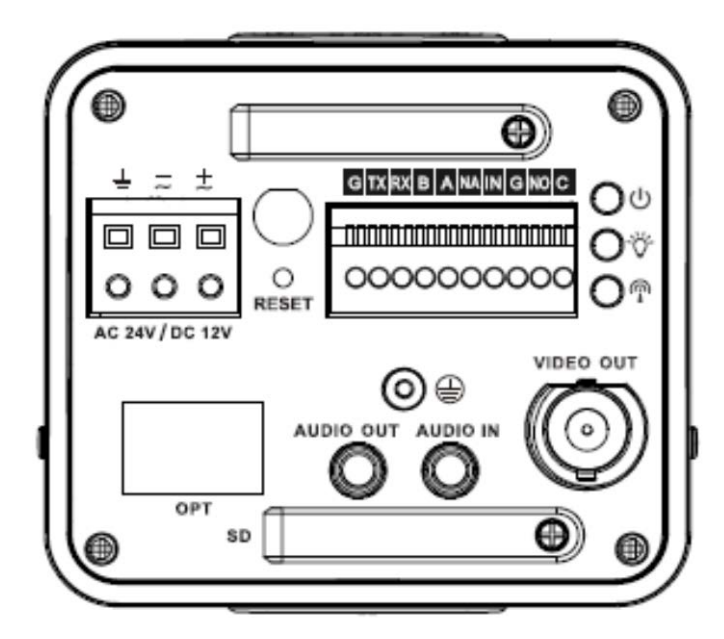

Задняя панель с оптоволоконным портом 100M

#### Рисунок 1-1

<span id="page-5-2"></span>Подробные сведения смотрите в следующей таблице.

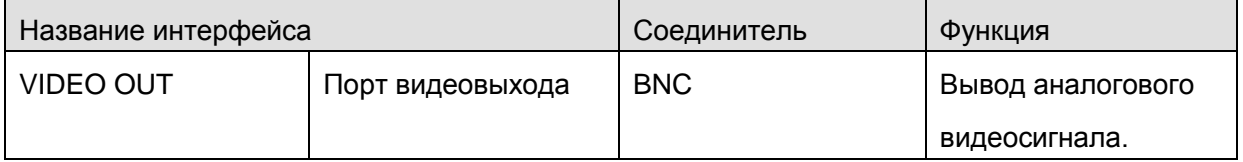

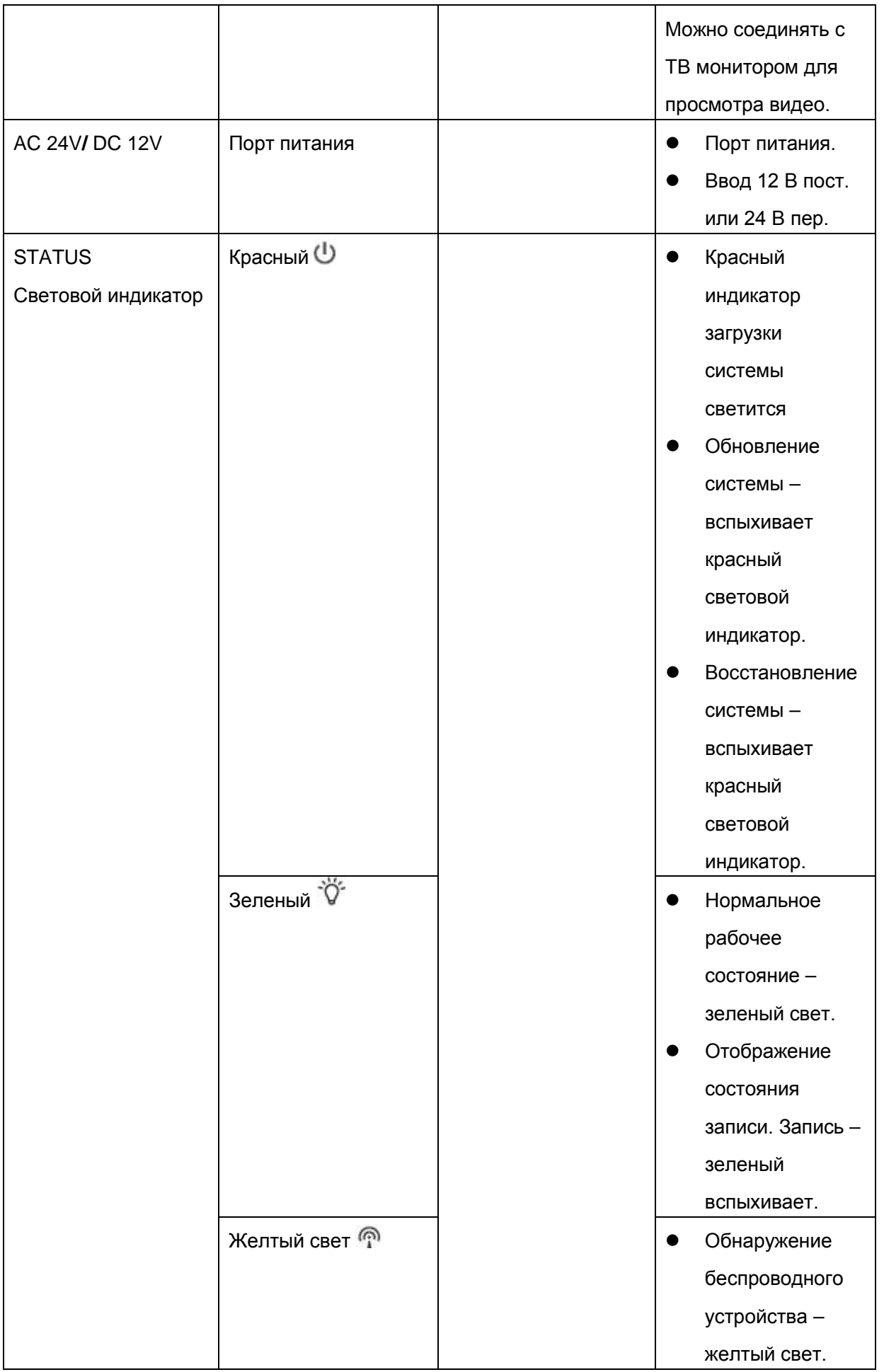

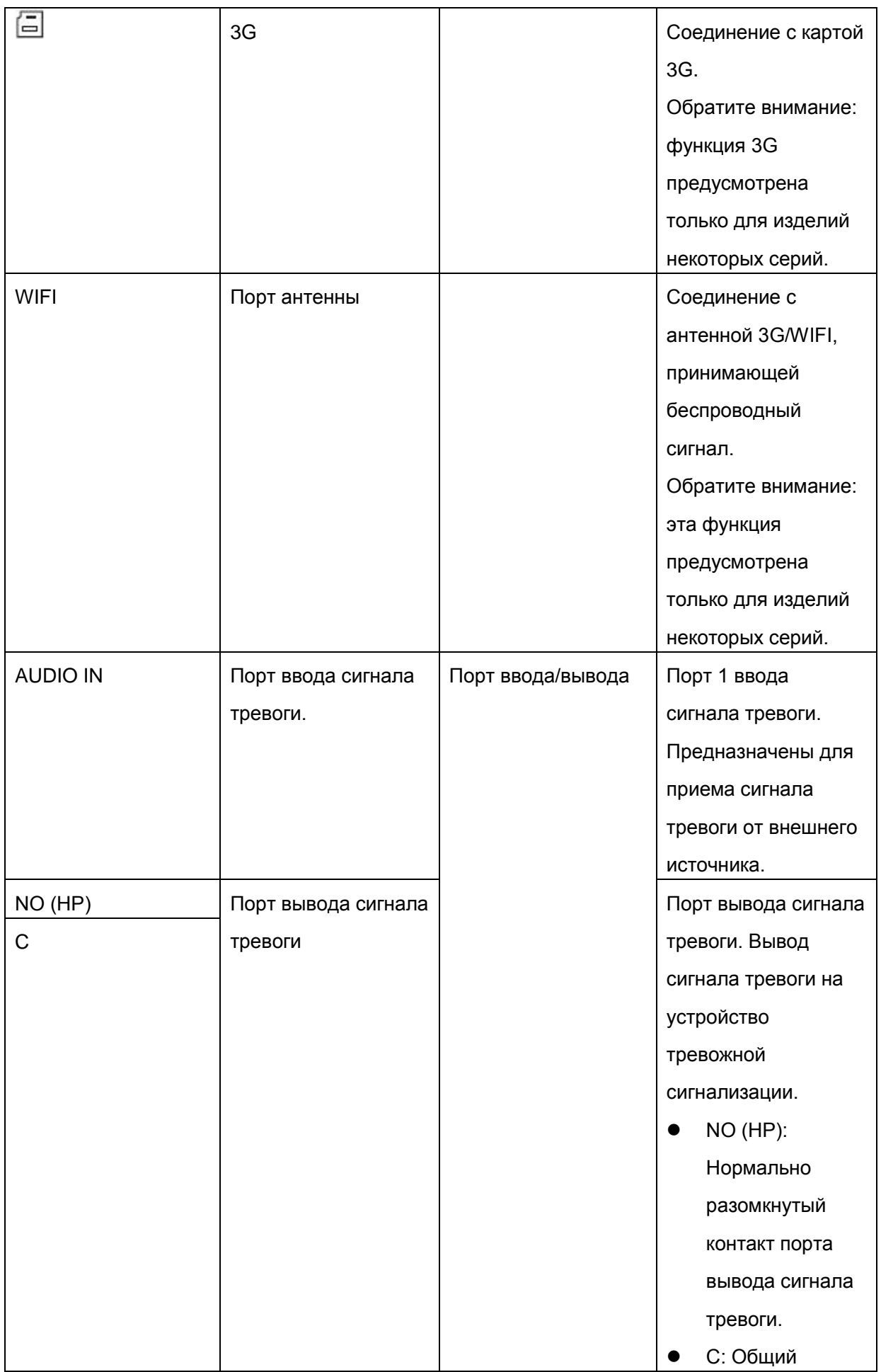

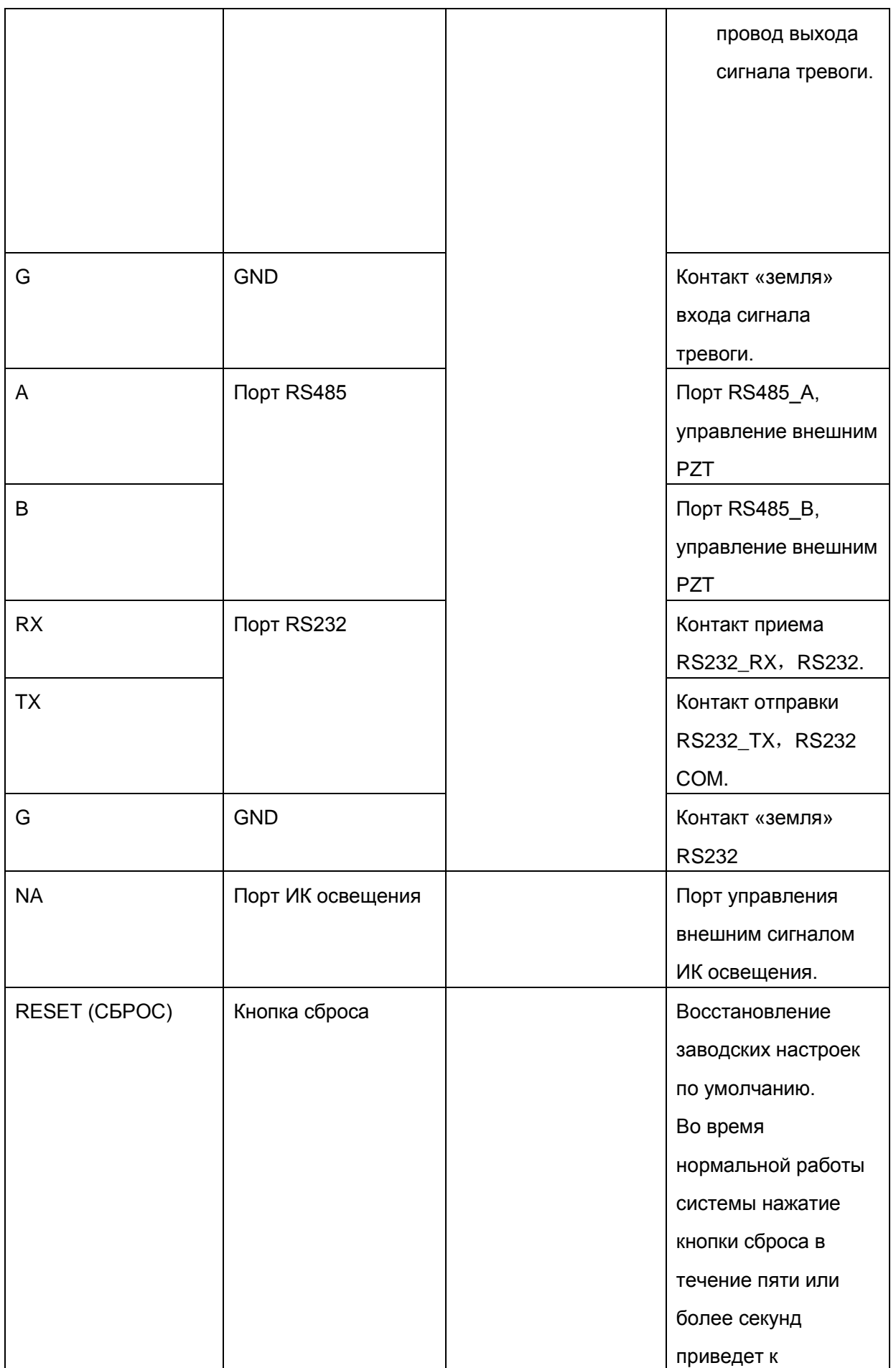

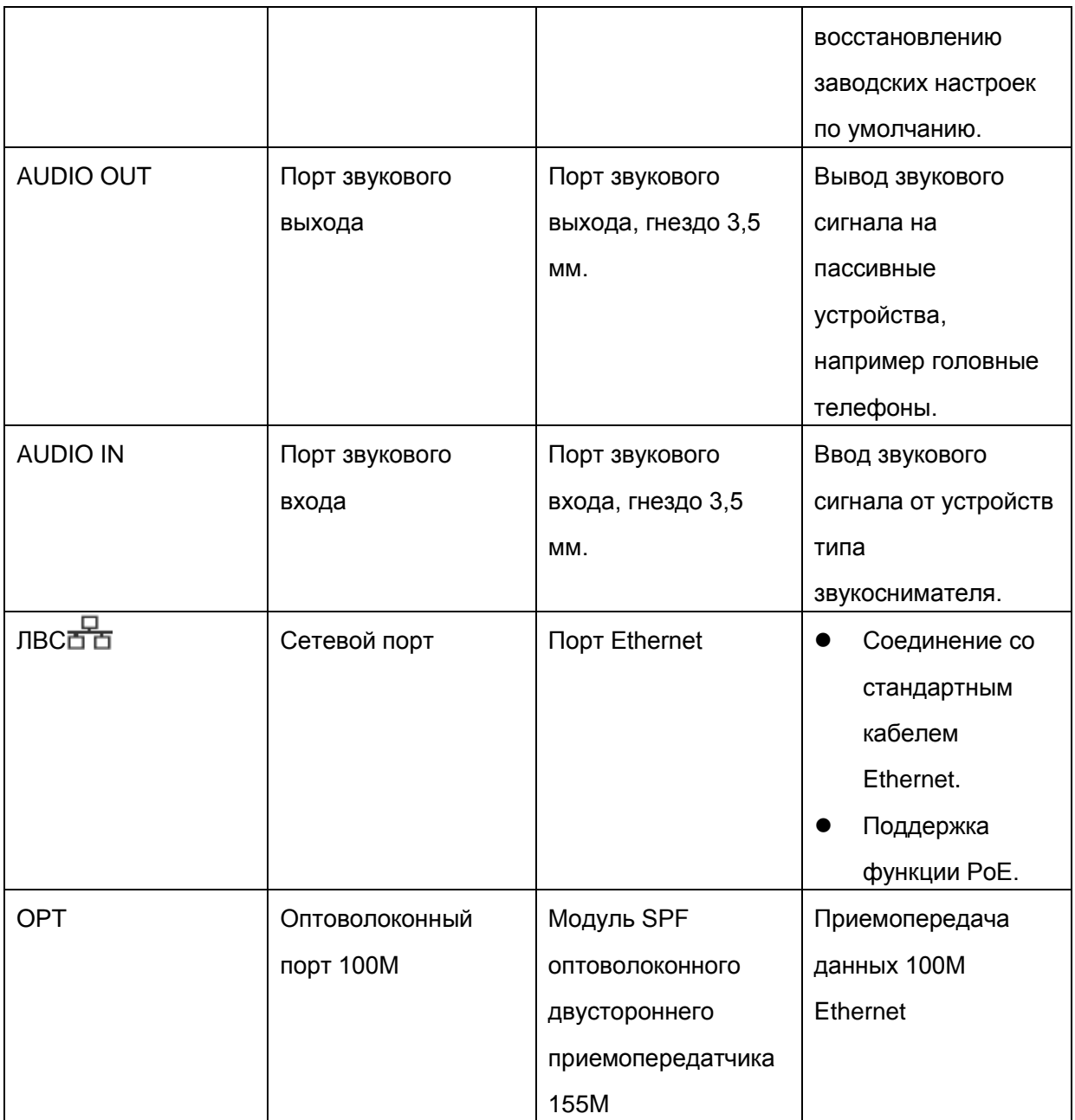

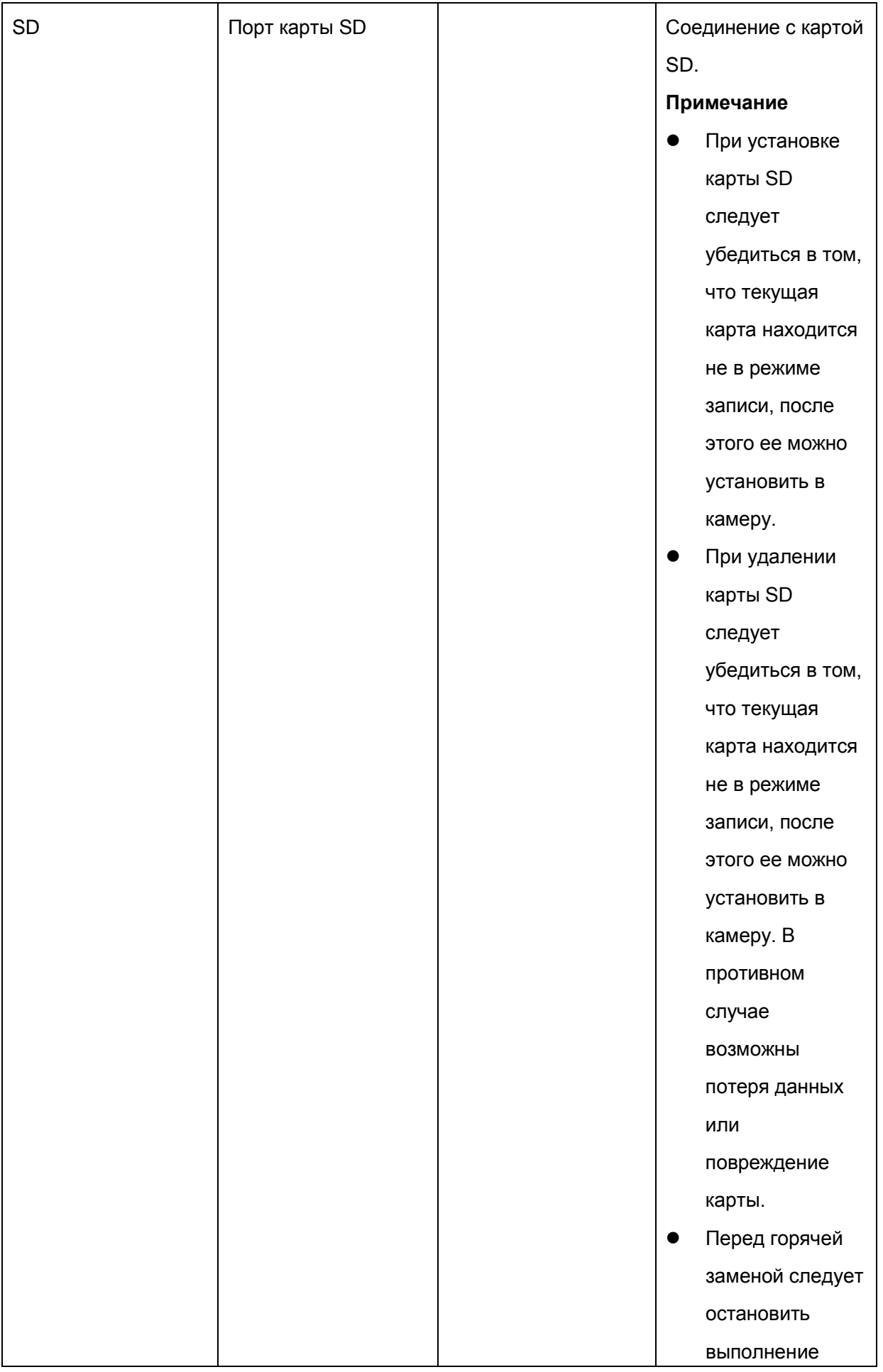

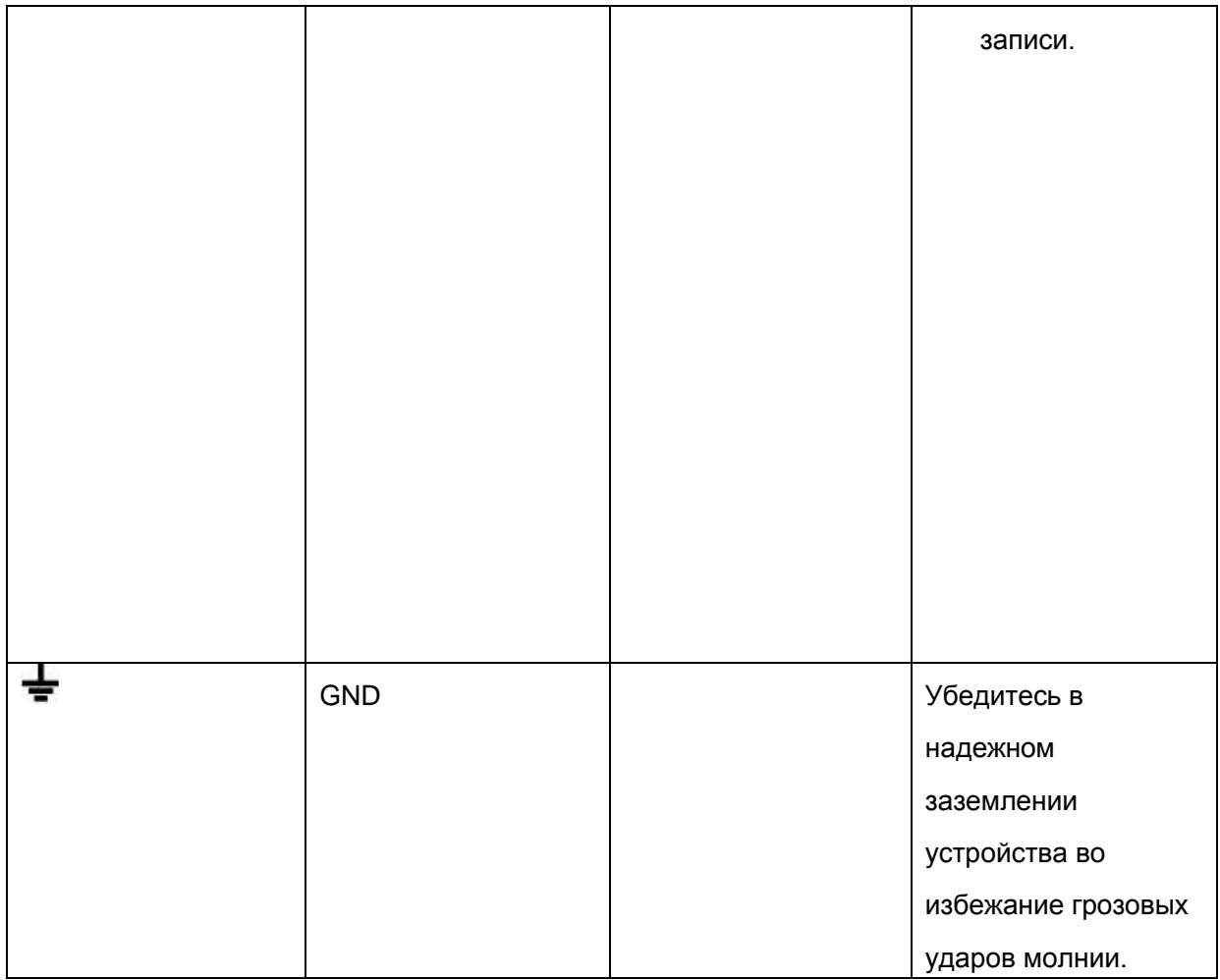

## <span id="page-11-0"></span>1.2 Боковая панель

Данные о габаритных размерах боковой панели смотрите ниже. Единица измерения миллиметр. Смотрите [рисунок 1](#page-11-1)-2.

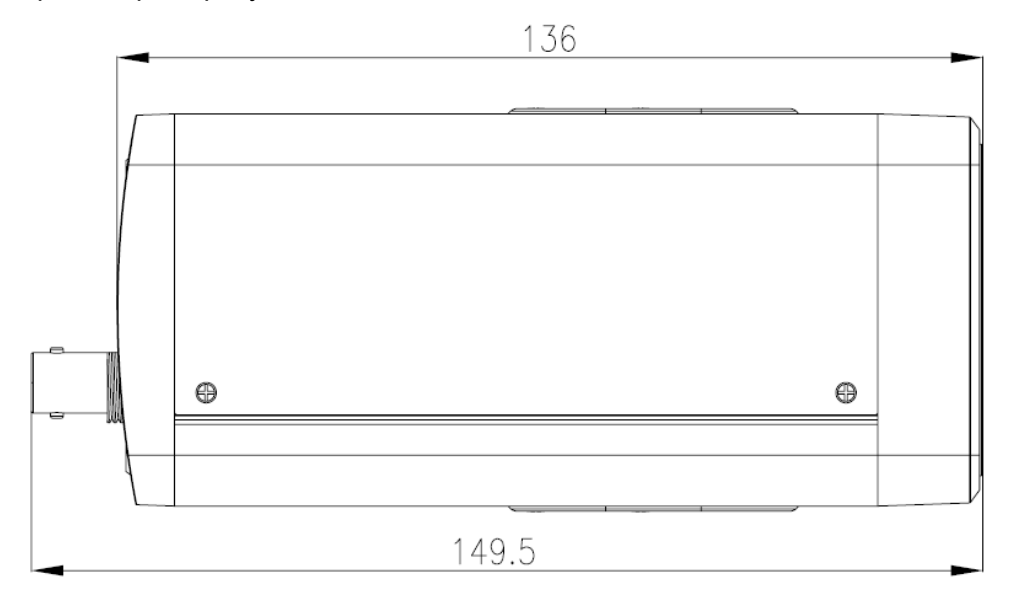

<span id="page-11-1"></span>Рисунок 1-2

## <span id="page-12-0"></span>1.3 Передняя панель

Данные о габаритных размерах передней панели смотрите ниже. Единица измерения миллиметр. Смотрите [рисунок 1](#page-12-1)-3.

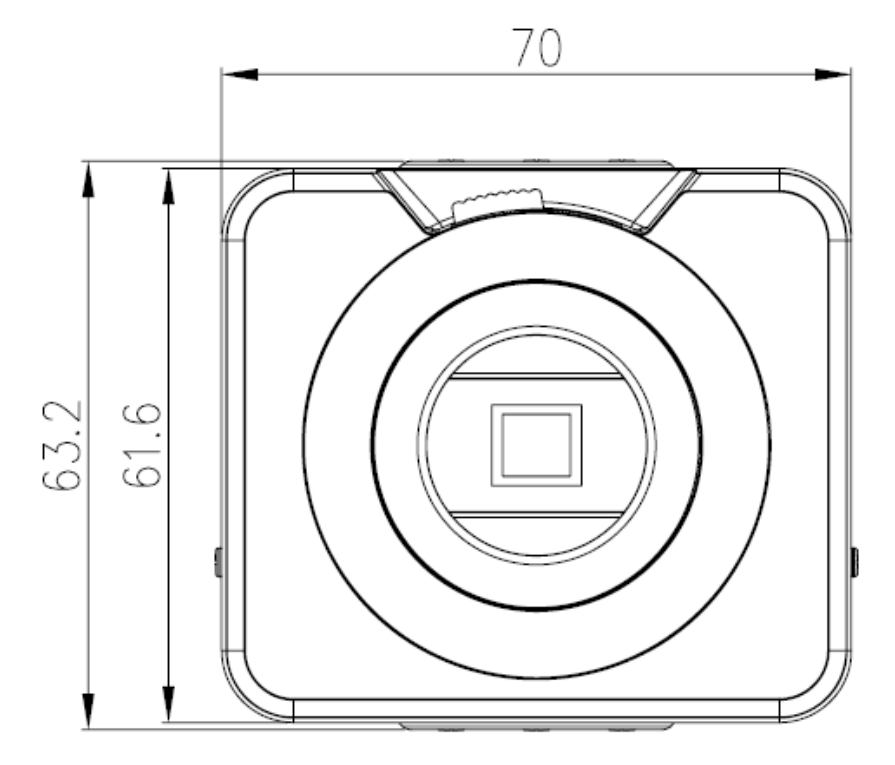

<span id="page-12-1"></span>Рисунок 1-3

# <span id="page-13-0"></span>2 Установка

## <span id="page-13-1"></span>2.1 Установка объектива

### <span id="page-13-2"></span>**2.1.1 Автоматический апертурный объектив**

Следуйте приведенным ниже указаниям по автоматической установке апертурного объектива. Интерфейс показан на [рисунках 2](#page-13-4)-1 и [2-2.](#page-14-3)

- Снимите колпачок защиты ПЗС с устройства, и затем выставьте объектив в правильное установочное положение. Поверните по часовой стрелке так, чтобы объектив надежно закрепился
- Вставьте разъем кабеля объектива в соединитель автоматического объектива на боковой панели.

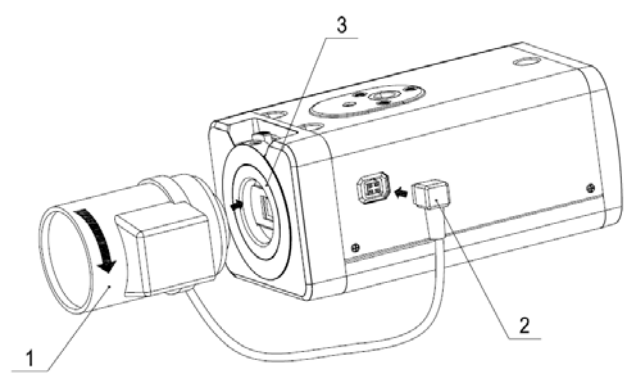

Рисунок 2-1

### <span id="page-13-4"></span><span id="page-13-3"></span>**2.1.2 Объектив с регулировкой вручную**

#### **Установка объектива типа C**

- Снимите колпачок защиты ПЗС с устройства.
- Установите переходник C/CS в камеру. Поверните по часовой стрелке, чтобы надежно закрепить относительно кольца наводки.
- Выровняйте объектив С по установочному положению переходника C/CS. Поверните по часовой стрелке, чтобы закрепить объектив
- С помощью шлицевой отвертки ввинтите винт рядом с кольцом наводки и затем поверните по часовой стрелке, чтобы переместить кольцо наводки на несколько миллиметров наружу. Теперь можно установить фокус вручную и проверить качество видеоизображения. Если видео нечеткое, можно отрегулировать по краю объектива.
- Завершив установку фокуса, надежно затяните винт с помощью шлицевой отвертки. Закрепите кольцо наводки. Теперь установка завершена.

#### **Вставьте объектив типа CS**

- Снимите колпачок защиты ПЗС с устройства.
- Выровняйте объектив СS по установочному положению кольца наводки камеры. Поверните по часовой стрелке, чтобы закрепить объектив
- С помощью шлицевой отвертки ввинтите винт рядом с кольцом наводки и затем поверните по часовой стрелке, чтобы переместить кольцо наводки на несколько миллиметров наружу. Теперь можно установить фокус вручную и проверить качество видеоизображения. Если видео нечеткое, можно отрегулировать по краю объектива.

 Завершив установку фокуса, надежно затяните винт с помощью шлицевой отвертки. Закрепите кольцо наводки. Теперь установка завершена.

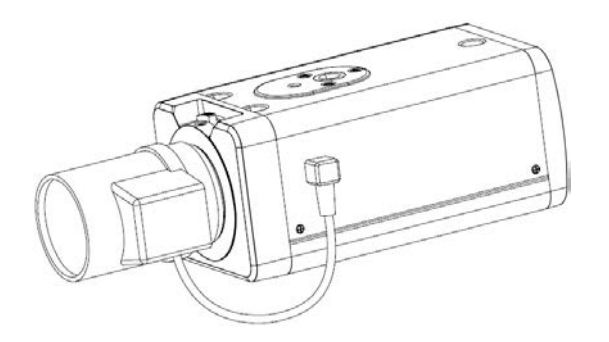

Рисунок 2-2

### <span id="page-14-3"></span><span id="page-14-0"></span>**2.1.3 Удаление объектива**

Следуйте приведенным ниже указаниям по снятию объектива. Интерфейс показан на [рисунке 2](#page-14-4)-3.

- Поверните объектив против часовой стрелке и затем снимите его с камеры.
- Отсоедините разъем кабеля автоматического объектива от соединителя автоматического объектива. Если используется объектив с установкой апертуры вручную, пропустите следующий шаг.
- Если объектив отсутствует, следует одеть защитный колпачок обратно для защиты ПЗС.

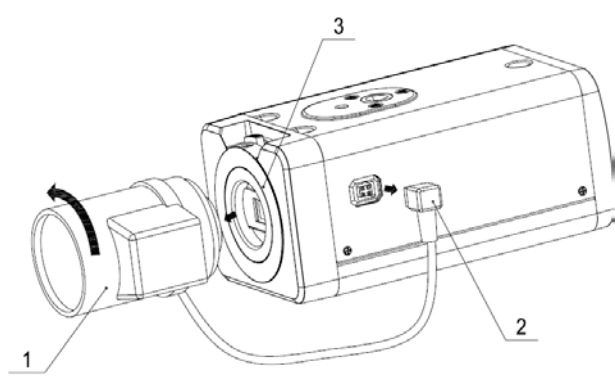

Рисунок 2-3

## <span id="page-14-4"></span><span id="page-14-1"></span>2.2 Карта SD

### <span id="page-14-2"></span>**2.2.1 Установка**

Следуйте приведенным ниже указаниям по установке карты SD. Интерфейс показан на [рисунках 2](#page-15-3)-4 и [2-5.](#page-15-4)

- С помощью отвертки ослабьте винты защиты карты SD на задней панели и удалите защитную крышку с камеры.
- Установите карту SD в камеру в правильном положении.
- Установите защитную крышку на место.
- С помощью отвертки затяните винты защиты карты SD на задней панели.

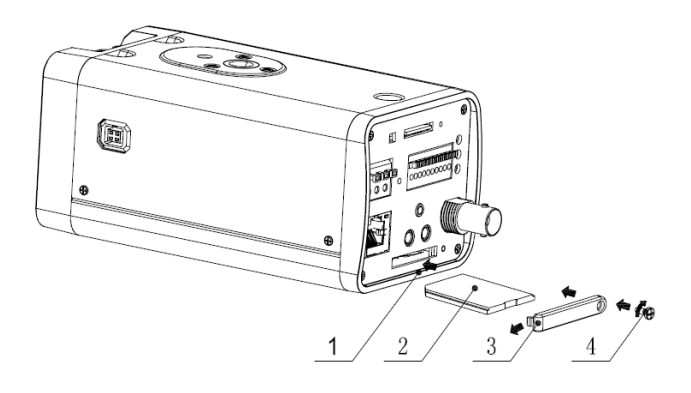

Рисунок 2-4

<span id="page-15-3"></span>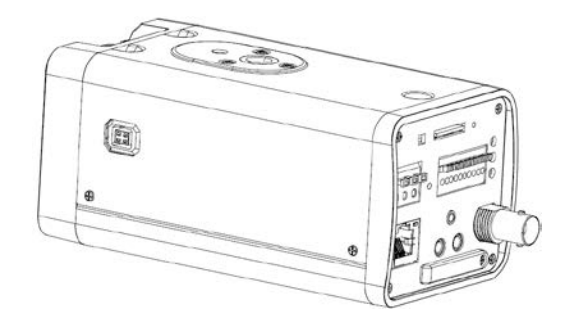

Рисунок 2-5

### <span id="page-15-4"></span><span id="page-15-0"></span>**2.2.2 Удаление**

Следуйте приведенным ниже указаниям для удаления карты SD. Интерфейс показан на [рисунке 2](#page-15-5)-6.

- С помощью отвертки ослабьте винты защиты карты SD на задней панели. Снимите колпачок с камеры.
- Удалите карту SD в правильном направлении.
- **Установите крышку защиты карты SD на место.**
- Для закрепления защитного колпачка затяните винт с помощью отвертки.

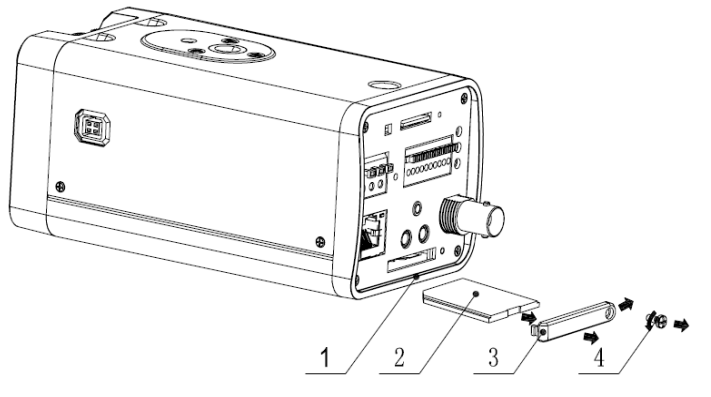

Рисунок 2-6

## <span id="page-15-5"></span><span id="page-15-1"></span>2.3 Карта 3G

#### <span id="page-15-2"></span>**2.3.1 Установка**

Установка карты 3G аналогична установке карты SD.

Следуйте приведенным ниже указаниям по установке карты 3G. Интерфейс показан на [рисунках 2](#page-16-1)-7 и [2-8.](#page-16-2)

- С помощью отвертки ослабьте винты защиты карты 3G на боковой панели и удалите защитную крышку с камеры.
- Установите карту 3G в камеру в правильном положении.
- Установите защитную крышку карты 3G на место.
- С помощью отвертки затяните винты защиты карты 3G на задней панели.

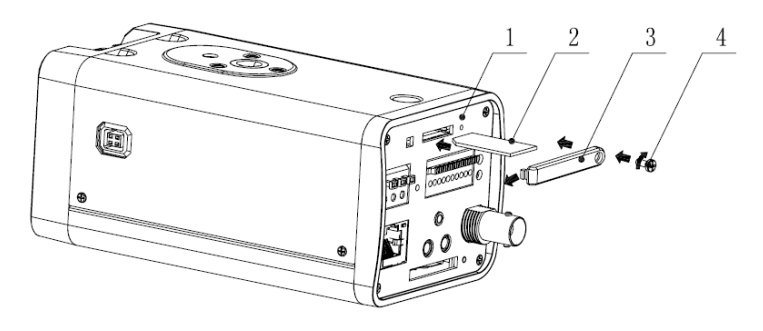

Рисунок 2-7

<span id="page-16-1"></span>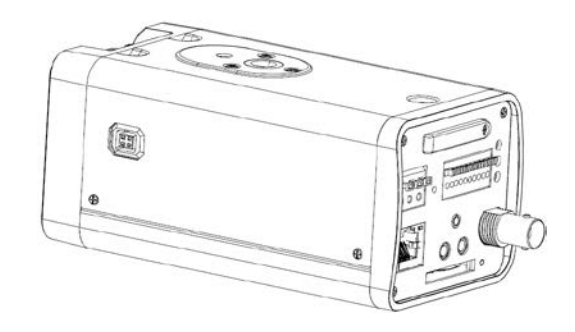

Рисунок 2-8

#### <span id="page-16-2"></span><span id="page-16-0"></span>**2.3.2 Удаление**

Следуйте приведенным ниже указаниям по удалению карты 3G. Интерфейс показан на [рисунке 2](#page-16-3)-9.

- С помощью отвертки ослабьте винты защиты карты 3G на задней панели. Снимите колпачок с камеры.
- Удалите карту 3G в правильном направлении.
- Установите защитную крышку карты 3G на место.
- Для закрепления защитного колпачка затяните винт с помощью отвертки.

<span id="page-16-3"></span>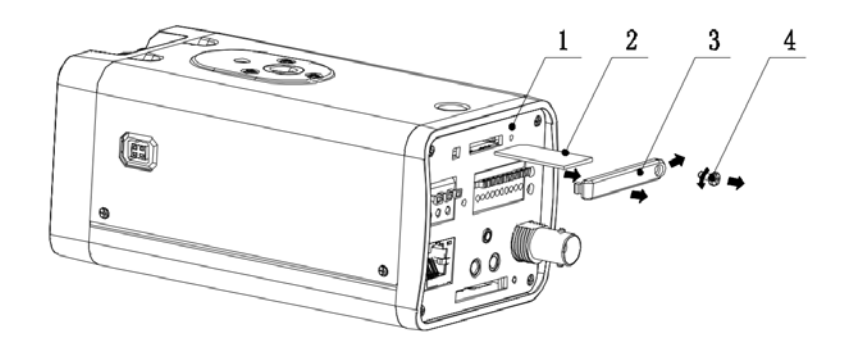

Рисунок 2-9

## <span id="page-17-0"></span>2.4 Антенна 3G/WIFI

### <span id="page-17-1"></span>**2.4.1 Установка**

Совместите резьбовую часть антенны 3G/WIFI резьбовой частью на задней панели.

Смотрите [рисунок 2](#page-17-2)-10.

Вращая в направлении согласно рисунку, надежно закрепите антенну. Смотрите [рисунок](#page-17-3)  [2-11.](#page-17-3)

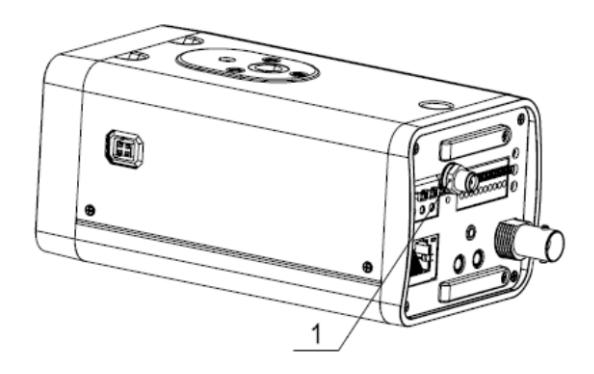

Рисунок 2-10

<span id="page-17-2"></span>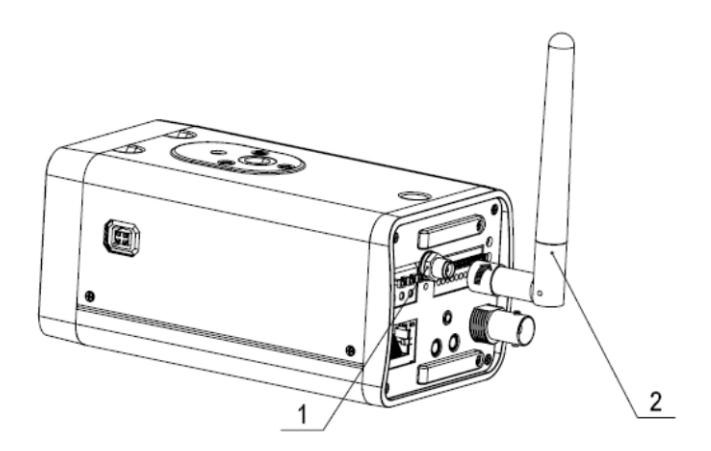

Рисунок 2-11

<span id="page-17-4"></span><span id="page-17-3"></span>После закрепления антенны в порте WIFI задней панели можно отрегулировать направление антенны. Смотрите [рисунок 2](#page-17-4)-12.

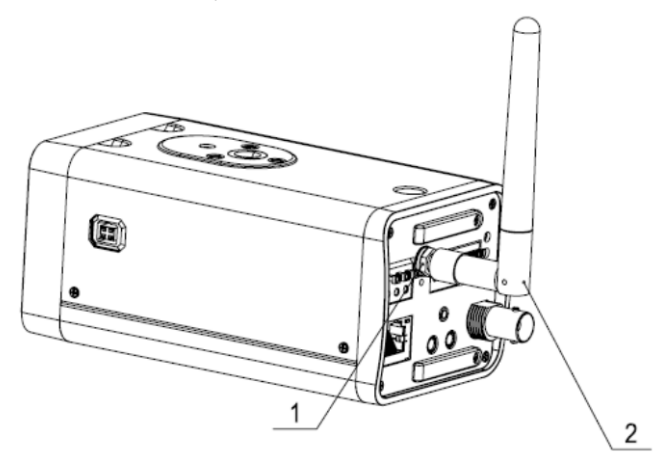

Рисунок 2-12

### <span id="page-18-0"></span>**2.4.2 Удаление**

Взявшись рукой резьбовую часть антенны и вращая в направлении согласно следующему рисунку, освободите антенну. Смотрите [рисунок 2](#page-18-3)-13.

После этого антенна будет снята с резьбы. Смотрите [рисунок 2](#page-18-4)-14.

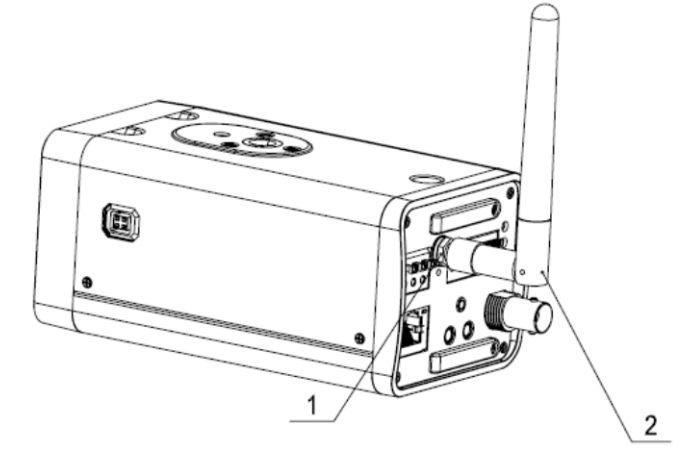

Рисунок 2-13

<span id="page-18-3"></span>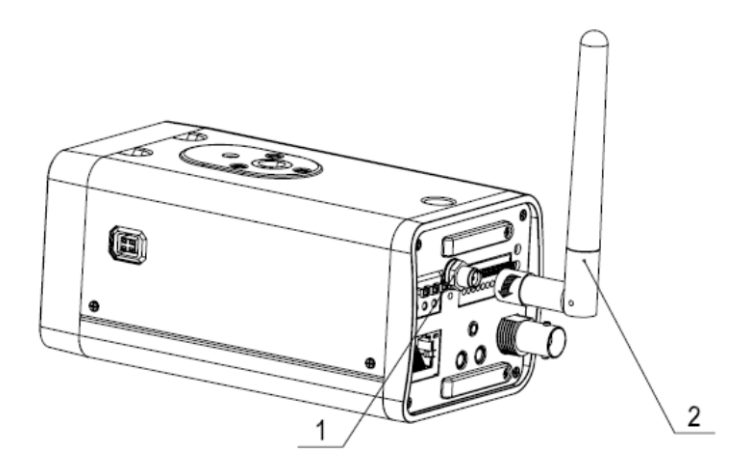

Рисунок 2-14

<span id="page-18-4"></span>Удаление антенны 3G/WIFI из порта на задней панели. Смотрите [рисунок 2](#page-18-5)-15.

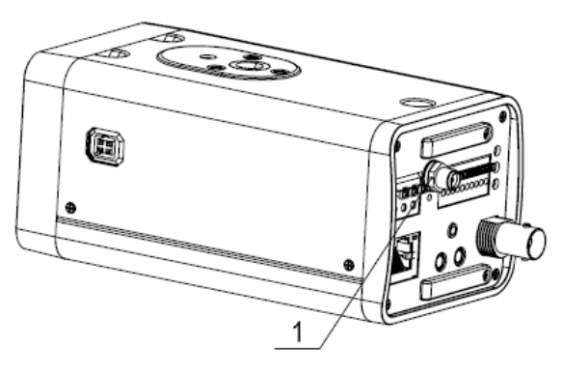

Рисунок 2-15

## <span id="page-18-5"></span><span id="page-18-1"></span>2.5 Порт ввода/вывода

<span id="page-18-2"></span>**2.5.1 Установка и удаление кабеля Установка кабеля**

Следуйте приведенным ниже указаниям по установке кабеля. Смотрите [рисунок 2](#page-19-1)-16. Чтобы нажать на соответствующую кнопку кабельного гнезда, воспользуйтесь небольшой шлицевой отверткой. Вставьте кабель в гнездо и отпустите отвертку.

#### **Удаление кабеля**

Следуйте приведенным ниже указаниям по снятию объектива.

Чтобы нажать на соответствующую кнопку кабельного гнезда, воспользуйтесь небольшой шлицевой отверткой. Выньте кабель из гнезда и отпустите отвертку.

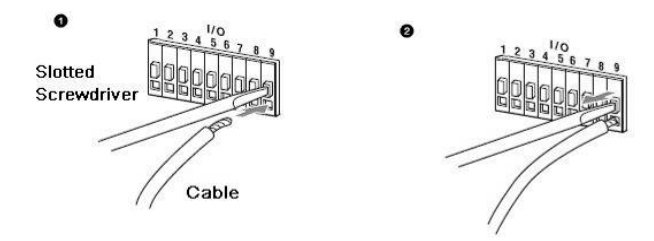

Рисунок 2-16

#### <span id="page-19-1"></span><span id="page-19-0"></span>**2.5.2 Ввод и вывод сигналов тревоги**

Сведения о вводе сигнала тревоги смотрите на следующем рисунке. Смотрите [рисунок](#page-19-2)  [2-17.](#page-19-2)

Ввод сигнала тревоги: Когда вход бездействует или подключается к «земле», устройство может получает различные состояния порта ввода сигнала тревоги. Если вход подключен к источнику сигнала 5 В или бездействует, устройство получает логическую «1». Если вход подключен к «земле», устройство получает логический «0».

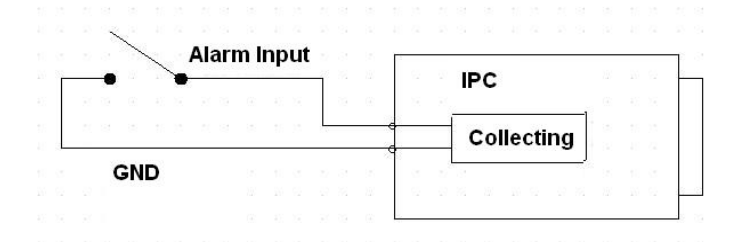

Рисунок 2-17

<span id="page-19-2"></span>Сведения о выводе сигнала тревоги смотрите на следующем рисунке. Смотрите [рисунок](#page-20-0)  [2-18.](#page-20-0)

Порты NO и C составляют двухпозиционный переключатель для обеспечения вывода сигнала тревоги.

Если тип нормально разомкнутый (NO), этот переключатель в нормальном состоянии находится в разомкнутом положении. Если имеется вывод сигнала тревоги,

переключатель принимает положение «вкл».

Если тип нормально замкнутый (NC), этот переключатель в нормальном состоянии находится в положении «выкл». Если имеется вывод сигнала тревоги, переключатель принимает положение «выкл».

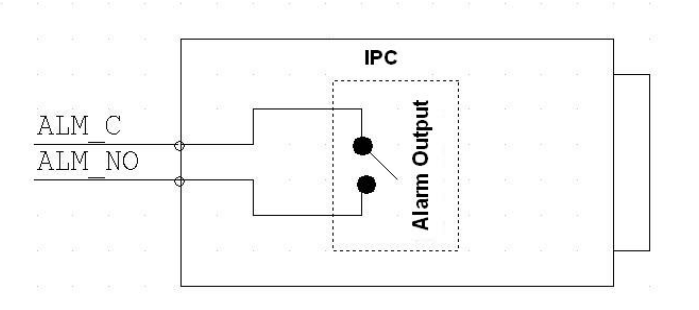

Рисунок 2-18

<span id="page-20-0"></span>Сведения о внешнем ИК освещении смотрите на следующем рисунке. Смотрите [рисунок](#page-20-1)  [2-19.](#page-20-1)

Входной сигнал ИК синхронизации. При включенном внешнем ИК свете сигнальный кабель от платы выводит 3,3 В/1 мА. Выдает 0 В когда ИК освещение выключено.

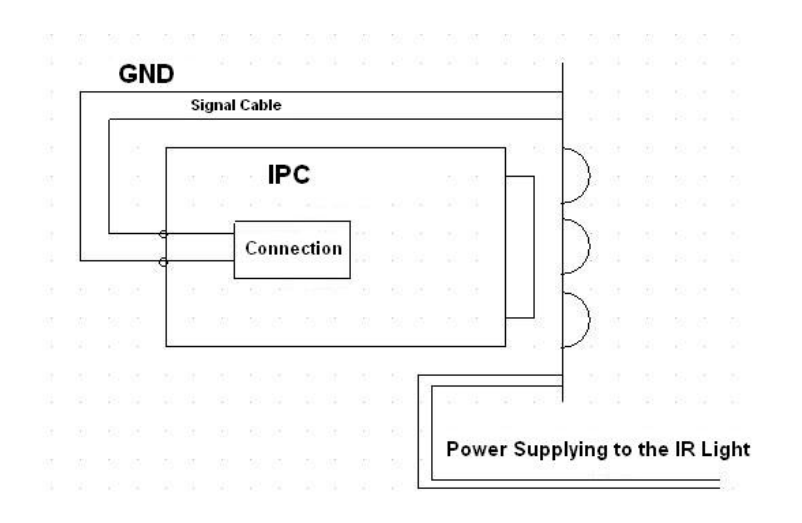

<span id="page-20-1"></span>Рисунок 2-19

# <span id="page-21-0"></span>3 Средство быстрого выполнения конфигурации

## <span id="page-21-1"></span>3.1 Краткий обзор

Средство быстрого выполнения конфигурации позволяет определять текущий IP-адрес, изменять IP-адрес. Одновременно его можно использовать для обновления устройства. Обратите внимание: средство применимо только для IP-адресов одного сегмента.

## <span id="page-21-2"></span>3.2 Работа

Дважды щелкните по значку средства конфигурации ConfigTools.exe; появится интерфейс, показанный на [рисунке 3](#page-21-3)-1.

В интерфейсе списка устройств можно просмотреть IP-адрес устройства, номер порта, маску подсети, шлюз по умолчанию, MAC-адрес и т. д.

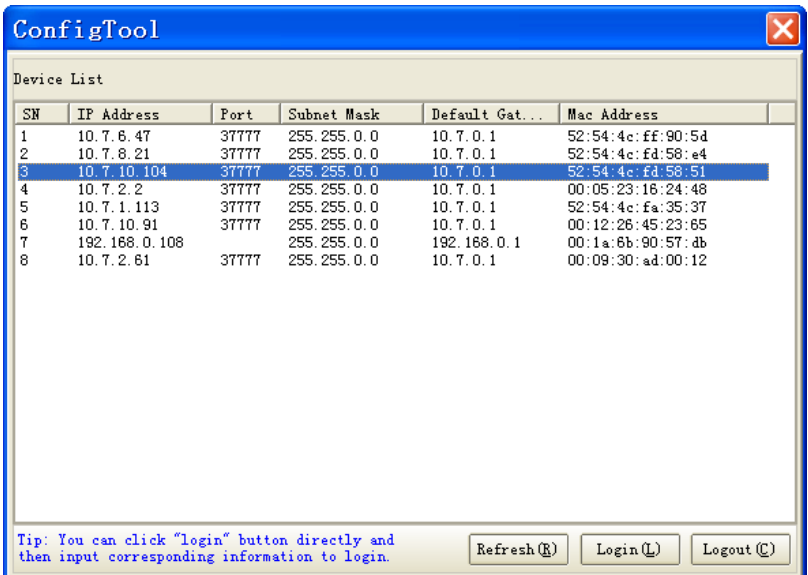

Рисунок 3-1

<span id="page-21-3"></span>Выберите один IP-адрес и затем нажмите правую кнопку мыши, появится интерфейс, показанный на [рисунке 3](#page-22-0)-2.

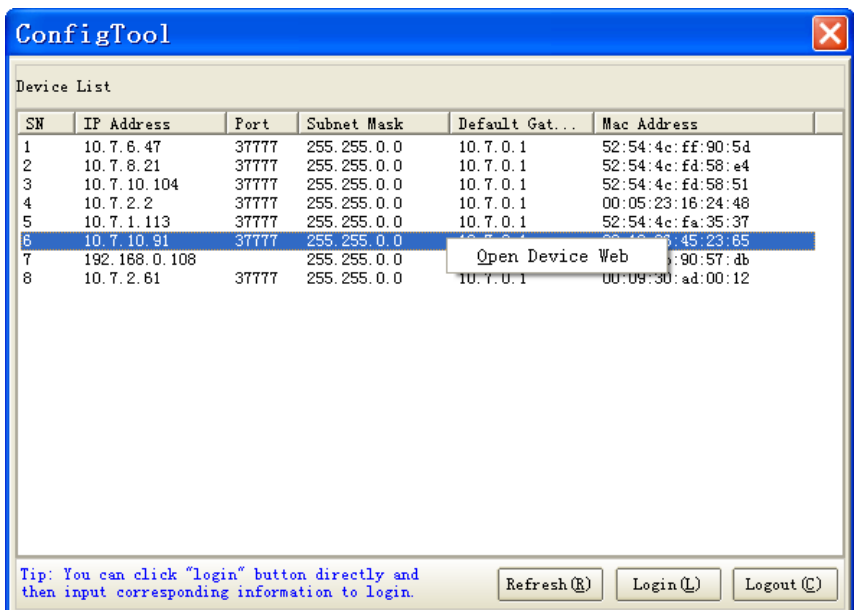

#### Рисунок 3-2

<span id="page-22-0"></span>Выберите пункт Open Device Web (Открыть веб-страницу устройства); здесь можно перейти к соответствующему интерфейсу входа в систему. Смотрите [рисунок 3](#page-22-1)-3.

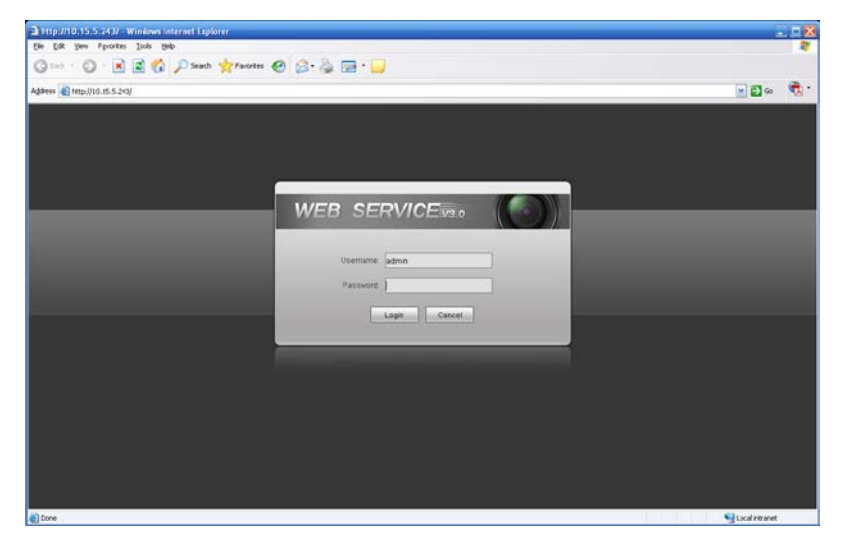

Рисунок 3-3

<span id="page-22-1"></span>Если требуется изменить IP адрес без регистрации в веб-интерфейсе устройства, это можно сделать перейдя в основной интерфейс средства конфигурации.

В интерфейсе поиска средства конфигурации [\(рисунок 3](#page-21-3)-1) выберите IP-адрес устройства и затем дважды щелкните по нему, чтобы открыть интерфейс входа в систему. Или же можно выбрать IP-адрес и затем щелкнуть кнопку Login, чтобы войти в интерфейс входа в систему. Смотрите [рисунок 3](#page-22-2)-4.

На [рисунке 3](#page-22-2)-4 видны IP-адрес устройства, имя пользователя, пароль и порт. Измените соответствующую информацию для входа в систему.

Обратите внимание: приведенные здесь сведения о порте должны совпадать со значением порта TCP, указанными вами в сетевом WEB-интерфейсе. Иначе вход в устройство будет невозможен.

Если для входа в систему используется порт обновления в фоновом режиме 3800, остальные шаги неприменимы.

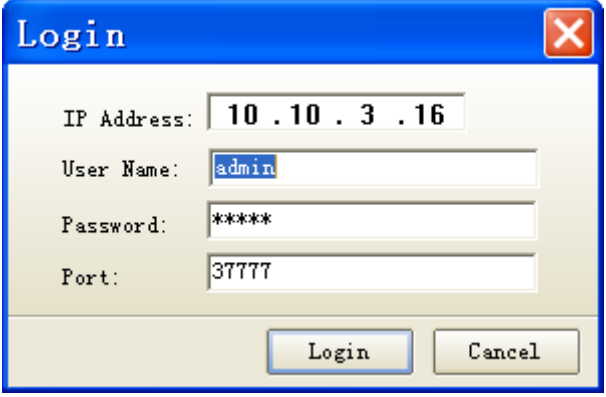

Рисунок 3-4

<span id="page-22-2"></span>После входа в систему отображается интерфейс, показанный на следующем рисунке. Смотрите [рисунок 3](#page-23-0)-5.

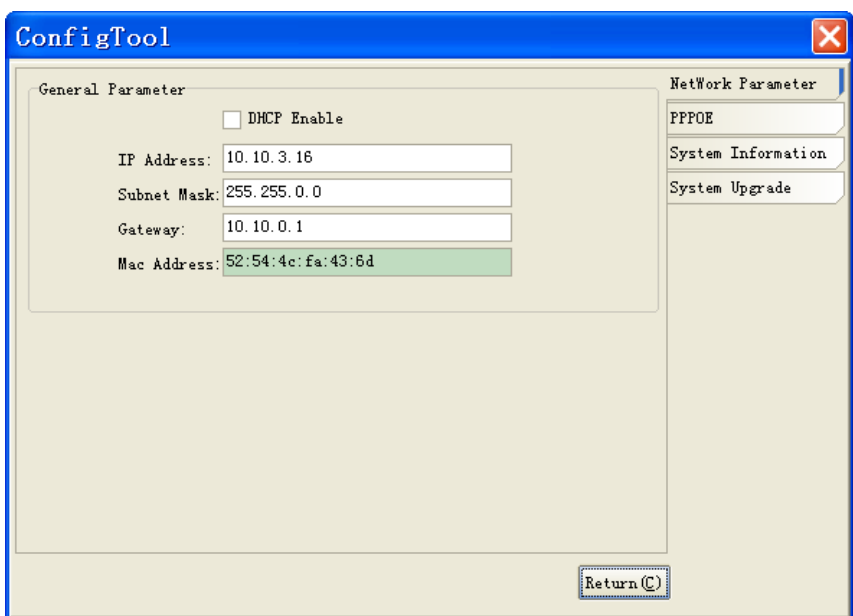

## Рисунок 3-5

<span id="page-23-0"></span>**Подробные сведения и описание работы со средством быстрого выполнения конфигурации смотрите в** *Руководстве пользователя средства конфигурации* **на компакт-диске, поставляемом в комплекте принадлежностей.**

# <span id="page-24-0"></span>4 Работа с сетью

Изделия этой серии IP-камер поддерживают Web-доступ и управление с помощью ПК. Для работы с сетью используются несколько модулей: предпросмотра канала контроля, управления PTZ, конфигурации системы, тревоги и т. д.

### <span id="page-24-1"></span>4.1 Сетевые соединения

Следуйте приведенным ниже указаниям по сетевым соединениям.

- Убедитесь в правильном соединении IP-камеры с сетью.
- Задайте IP-адрес, маску подсети и шлюзы ПК и IP-камеры соответственно. По умолчанию IP-камера имеет IP адрес 192.168.1.108. Маска подсети 255.255.255.0. Шлюз 192.168.1.1.
- Для проверки состояния соединения используйте команду ping \*\*\*.\*\*\*.\*\*\*.\*\*\*(\* адрес IPкамеры).

### <span id="page-24-2"></span>4.2 Вход в систему и выход из системы

Откройте IE и введите в адресную строку IP-адрес камеры.

Например, если IP вашей камеры 192.168.1.108, то в адресную строку IE следует ввести http:// 192.168.1.108. Смотрите [рисунок 4](#page-24-3)-1.

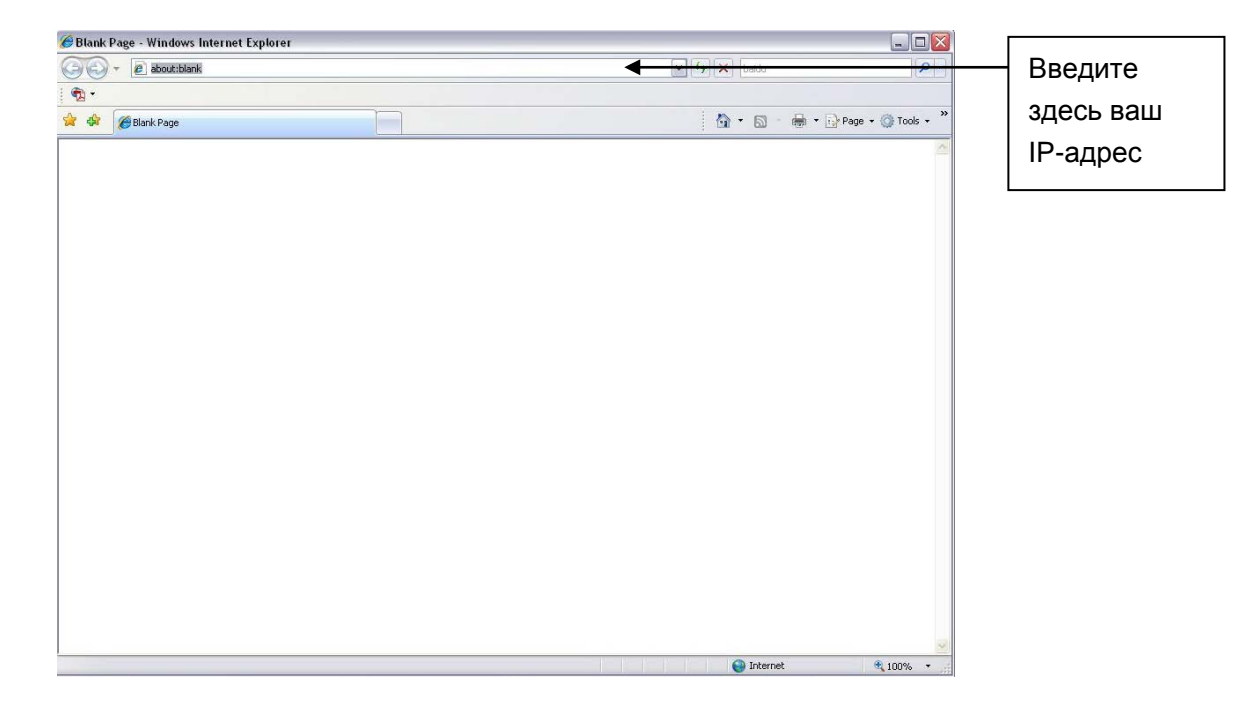

Рисунок 4-1

<span id="page-24-3"></span>Интерфейс входа в систему выглядит так, как показано ниже. Смотрите [рисунок 4](#page-25-0)-2.

Введите ваше имя пользователя и пароль.

По умолчанию заводское имя admin и пароль admin.

Примечание: Из соображений безопасности следует изменить пароль после первого входа в систему.

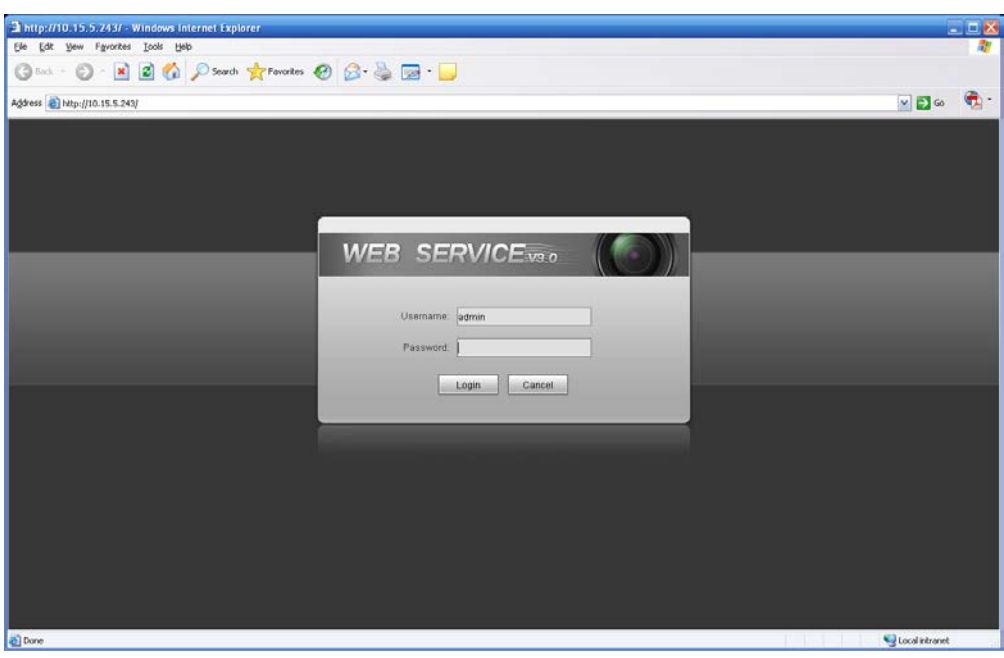

Рисунок 4-2

<span id="page-25-0"></span>При первом входе в систему через минуту появляется всплывающее сообщение с предложением установить control webrec.cab. Щелкните кнопку OK, система сможет автоматически установить управление. Во время обновления система может также переписать предыдущий web-плагин.

Если не получается загрузить файл ActiveX, проверьте настройки плагина, загрузка элементов управления должна быть разрешена. Или можно понизить уровень безопасности IE. Смотрите [рисунок 4](#page-25-1)-3.

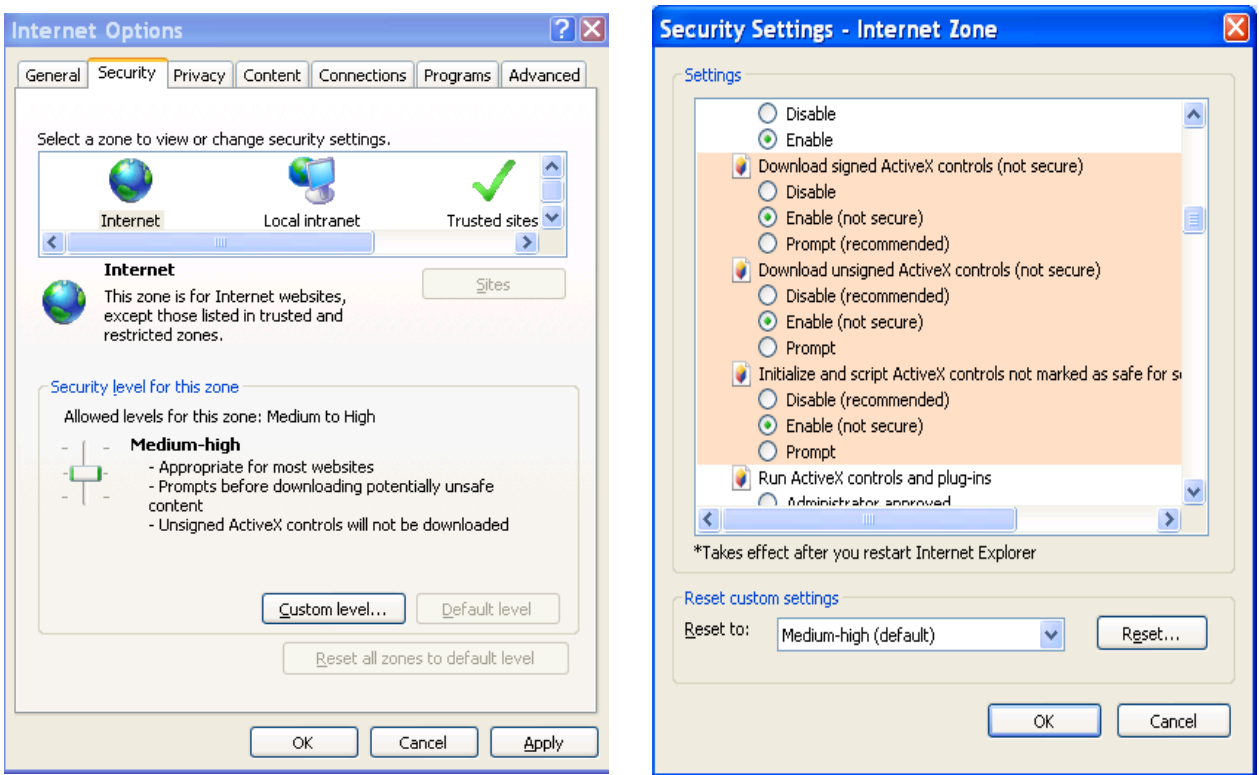

<span id="page-25-1"></span>Рисунок 4-3

После входа в систему отображается главное окно. Смотрите [рисунок](#page-26-0) 4-4.

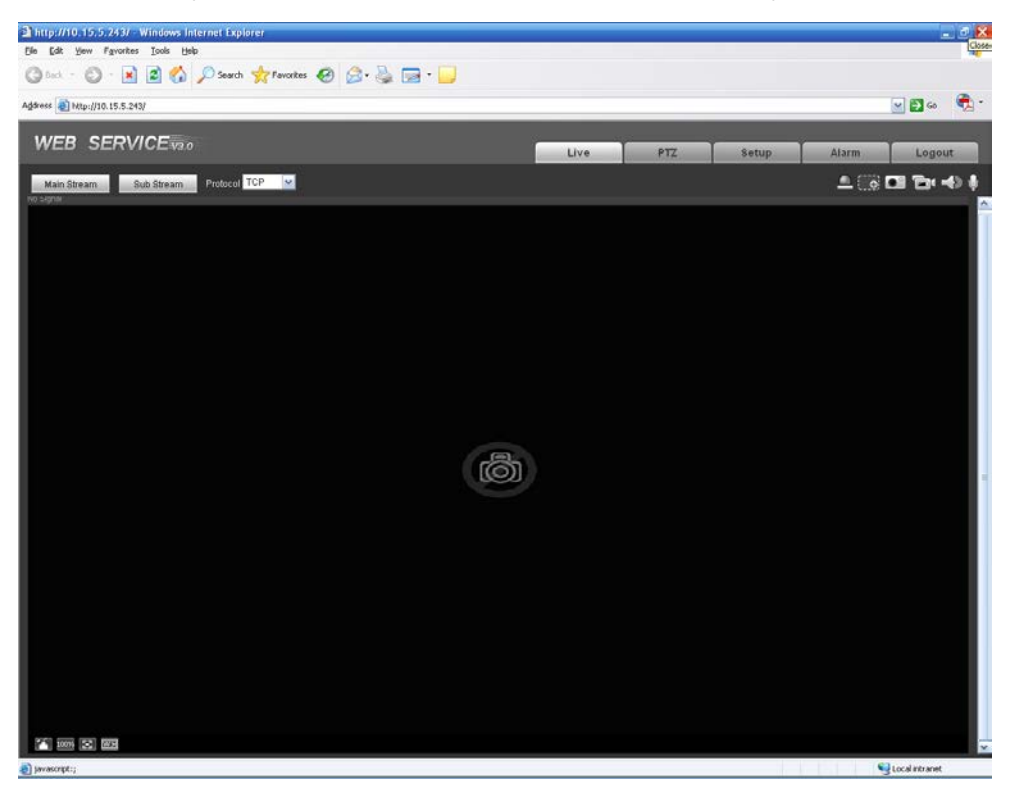

Рисунок 4-4

<span id="page-26-0"></span>Подробные сведения о работе смотрите в Руководстве по работе с Web, находящемся на компакт-диске, поставляемом в комплекте принадлежностей.

## <span id="page-27-0"></span>Приложение. Токсичные или опасные вещества или элемен

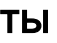

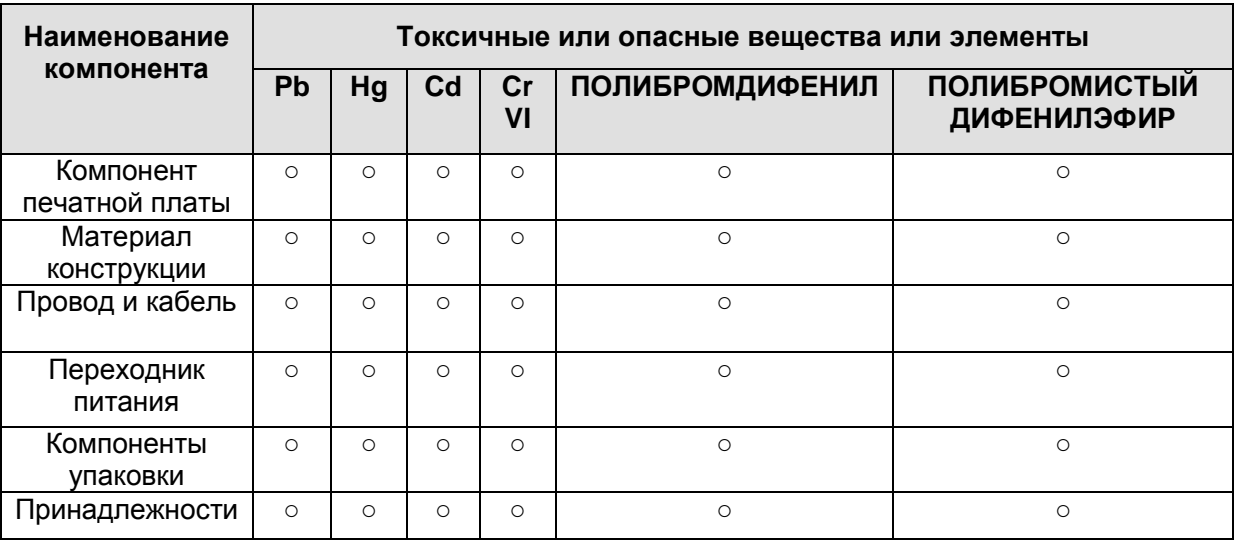

O: Означает, что концентрация опасных веществ во всех однородных материалах составных частей ниже соответствующего предела согласно стандарту SJ/T11363-2006.

X: Означает, что концентрация опасных веществ во всех однородных материалах составных частей выше соответствующего предела согласно стандарту SJ/T11363-2006. В течение периода экологически приемлемого использования (EFUP) не происходит утечки или видоизменения содержащихся в изделии токсичных или опасных веществ и элементов, поэтому их (веществ и элементов) использование не приведет к какому-либо значительному загрязнению окружающей среды, вредному воздействию на организм или материальному ущербу. Потребителю, не имеющему разрешения на переработку такого вида веществ и элементов, следует возвратить изделия в соответствующие местные учреждения для переработки согласно местному государственному порядку.

**Примечание:**

- **Настоящее краткое руководство пользователя предназначено только для справки.**
- **В пользовательском интерфейсе возможно небольшое отличие.**
- **Все описываемые здесь конструкции и программное обеспечение могут быть изменены без предварительного уведомления.**
- **При обнаружении каких-либо неясностей или разногласий просим обращаться к нам за разъяснениями.**
- **Более подробные сведения можно получить на нашем веб-сайте или у местного технического специалиста по обслуживанию.**